# Quick Start

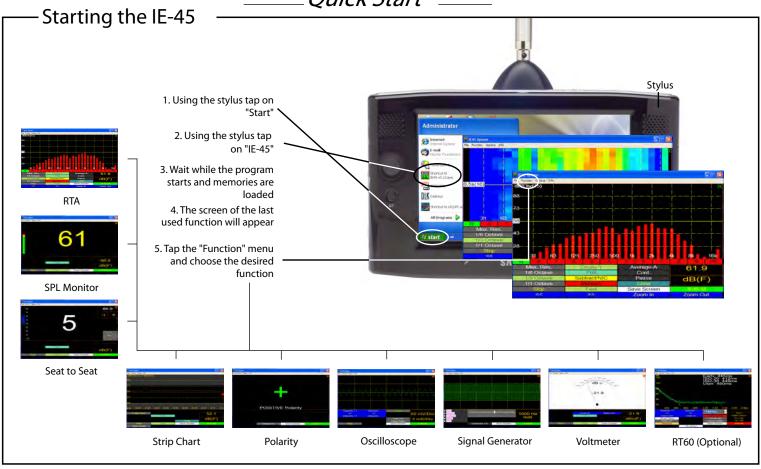

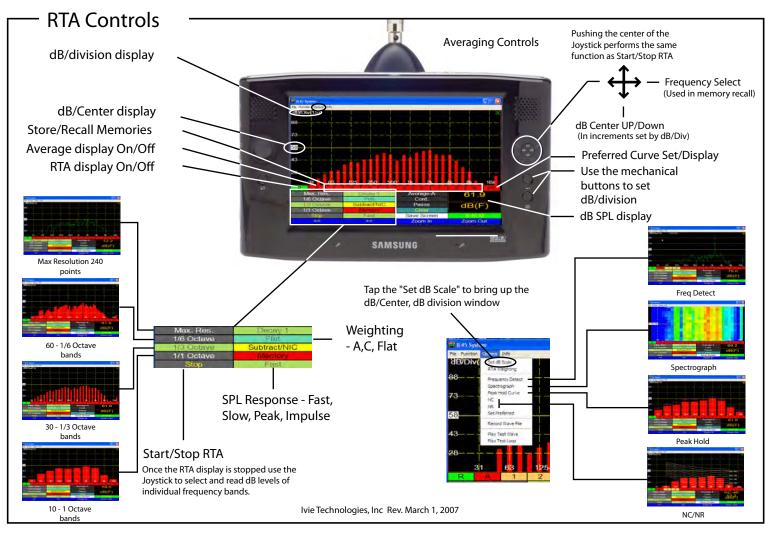

## -RTA Memories -

The IE-45 offers powerful Memory Management functions (see manual for details). Basically, there are nine Scratch Memories, an Average memory and a Preferred Curve memory available via on-screen controls, but spectra captured in these temporary Scratch Memory slots can be renamed and stored in virtually unlimited number.

#### Store a curve to memory

Step 1 - Tap an empty S cratch memory location 1 - 9 (colored in Red). The curve will appear on the screen and the Scratch memory background color will turn Blue indicating it is now filled and being displayed.

Tap the Blue Scratch memory to remove the stored curve from the display. The background color will turn to Buff indicating that the memory is filled but not presently displayed.

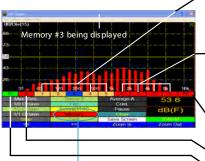

Buff colored 1, 2, 4 & 5 =Curves are stored in these memories but they are not currently being displayed.

Red colored 6, 7, 8 & 9 = These Scratch memories are empty and available for curve storage.

Red ="PE" curve not stored Blue = S cratch memory #3 displayed.

Red "A"= No Average curve is stored. Green "R" = RTA curve is displayed.

Step 2 - To store a Scratch memory to the main memory, tap on the "Memory" control to bring up the memory management screen.

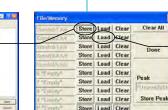

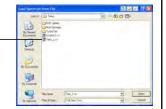

Re-name a memory from "S cratch" to a more descriptive name and tap on "SAVE."

30

From this screen you can "Store" a Scratch memory to Tap on a memory file to main memory or "Load" a memory from main back into move it into a Scratch a Scratch memory. Preferred, Peak and Subtraction memories can also be "Stored" and "Loaded."

memory so it can be displayed.

### Memory Cursor

Step 1 - Tap on "Options" then "Memory Cursor."

Step 2 - Tap on "Stop."

Step 3 - Turn RTA display On/Off as desired.

Step 4- Use Left/Right Cursor to select the frequency.

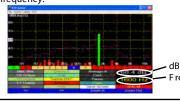

## Subtract / Display Two

Step 1-Tap on the yellow "S ubtract" control.

Step 2 - Select two sources or spectrums for comparison: S cratch Memory, Preferred Curve, RTA Display or / Average and then Tap "S1 - S2."

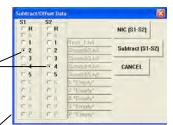

Step 3 - The result will be displayed in blue on the screen. To exit this mode, tap on "S ubtract" and then "CANCEL."

# RTA Averaging Functions

The various averaging functions of the IE-45 constitute one of the most powerful feature sets in the instrument. Spatial averaging is made easier (you don't have to average one memory with another). Averaging samples can be automatically or manually collected. The user can select Arithmetic or Power averages. See the manual for a complete outline of the IE-45's powerful averaging features.

#### Continuous/Trigger Mode

Step 1 - Select either the Continuous (Cont.) or Trigger mode for Averaging.

The Continuous mode will automatically take sample after sample until the "Pause/Resume" control is pressed.

The Trigger mode will take only one sample each time the "Add" control is pressed.

Step 2 - Tap on the "Average-P" control to enter into Average mode.

Step 3 - The "Average" display will be replaced with a "Count=X" display, with X = the number of samples taken. In the Trigger mode the Count will be incremented with each tap of the "Add" control. In Continuous mode the Count will be controlled by the "Pause/Resume" control.

Step 4 - Store the Average curve by selecting any un-used scratch memory. If you wish to store the real-time curve instead of the Average curve, turn off the Average curve display before pressing the Scratch Memory Store control.

Tap "Clear" to Clear the Average curve and reset the Count to zero.

Average

Curve

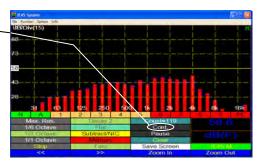

To Select Averaging Method 1 - Tap "File."

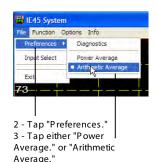

Real time "R" and Average "A" displays turned on.

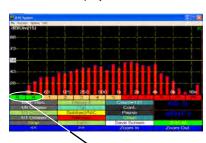

Both RTA and Average curve displayed (Green = display on, Buff = display off)

Real time "R" display Off Average "A" display turned on.

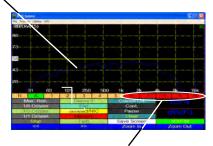

With Average curve displayed, press an empty (red color) S cratch Memory to store.